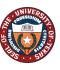

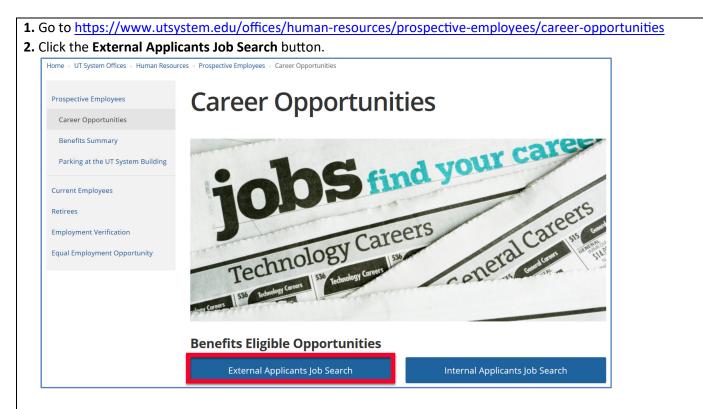

## 3. If you are a new external applicant, click the New User link to proceed with your registration.

| Welc | ome                             | Sign In | New User |
|------|---------------------------------|---------|----------|
|      | View Jobs Posted in Last 5 Days |         | >        |
| Ē    | View All Jobs                   |         | >        |
|      | My Job Notifications            |         | >        |
| -    | My Job Applications             |         | >        |
| *    | My Favorite Jobs                |         | >        |
| Q    | My Saved Searches               |         | >        |
|      | My Account Information          |         | >        |

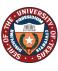

**4.** Complete your profile by filling in your personal data in the 'Account Information' and 'Address Information' sections (items marked with an asterisk are required), click checkbox next to "I agree to terms and conditions", and then click the **Register** button.

|                       | Already Registered? Sign In Now Register |
|-----------------------|------------------------------------------|
| Account Information   |                                          |
| *User Name            |                                          |
| *Password             |                                          |
| *Confirm Password     |                                          |
| *First Name           |                                          |
| *Last Name            |                                          |
| *Email Address        |                                          |
| Phone                 |                                          |
| Address Information   |                                          |
| Country United States | $\sim$                                   |
| Address 1             |                                          |

5. Click the View All Jobs option to display all available job positions.

| Welcome                         |   |
|---------------------------------|---|
| View Jobs Posted in Last 5 Days | > |
| 📑 View All Jobs                 | > |
| My Job Notifications            | > |
| My Job Applications             | > |
| My Favorite Jobs                | > |
| Q My Saved Searches             | > |
| My Account Information          | > |
|                                 |   |

# Application Instructions -External Applicants

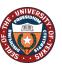

The University of Texas System Fourteen institutions. Unlimited possibilities. Office of Talent & Innovation 512-499-4587

| - Location                         | Search Jobs<br>Search by job title, location, or keyword | »                           |              |
|------------------------------------|----------------------------------------------------------|-----------------------------|--------------|
| Austin, TX (8)                     | Search by job title, location, or keyword                |                             |              |
| Irving, TX (8)                     | Clear Search                                             | Save Searc                  | n            |
| Houston, TX (2)                    | 20 jobs found.                                           |                             | ↑↓           |
| Midland, TX (2)                    | Natural Frainces                                         |                             | ^            |
|                                    | Network Engineer<br>Job ID                               | 4206                        |              |
| <ul> <li>Department</li> </ul>     |                                                          | Irving, TX                  | - <b>1</b> 1 |
| Shared Information Services (8)    |                                                          | Shared Information Services |              |
| University Lands (5)               | Job Family                                               | Information Technology      | >            |
| Controller (1)                     | Posted Date                                              | 04/04/2019                  | -            |
| Employee Benefits (1)              | Close Date                                               | Open Until Filled           |              |
| Governmental Relations (1)         |                                                          |                             |              |
| Information Security Office (1)    | Accounting Assoc-10039978                                |                             |              |
| Inst for Transformtnl Learning (1) | Job ID                                                   | 4292                        |              |
| Strategic Initiatives (1)          | Location                                                 | Austin, TX                  |              |
| J ()                               | Department                                               | Controller                  | >            |
| Tech Infor Services (1)            | Job Family                                               | Finance/Accounting          | · · ·        |

## 7. Once you have reviewed the position you would like to apply for, click **Apply for Job**.

| Previous Job        |                 |                  | Network Engineer  |           | Next Job 🕨    |
|---------------------|-----------------|------------------|-------------------|-----------|---------------|
|                     |                 |                  |                   |           | Apply for Job |
|                     | Job ID          | 4296             | Full/Part Time    | Full-Time |               |
|                     | Location        | Irving, TX       | Regular/Temporary | Regular   |               |
|                     | ☆ Add           | to Favorite Jobs |                   |           |               |
| FLSA Status         |                 |                  |                   |           |               |
| Exempt              |                 |                  |                   |           |               |
| Earliest Start D    | ate             |                  |                   |           |               |
| Immediately         |                 |                  |                   |           |               |
| Salary              |                 |                  |                   |           |               |
| Salary commensurate | with experience | e                |                   |           |               |
| Hours per Wee       | k               |                  |                   |           |               |
| 40.00 Standard from | 8:00 AM to 5:00 | PM               |                   |           |               |

## 8. Read the Terms and Conditions, then check the box to agree.

| × E  | xit                              | Apply for Job Next > :                                                                                                    |
|------|----------------------------------|----------------------------------------------------------------------------------------------------|
| Admi | nistrative Assoc,-10039971       |                                                                                                    |
|      | Start<br>In Progress             | Step 1 of 6: Start<br>This job application allows you to attach a resume and has a number of sections, ranging from job preferences to work experience. The step-by-step                                                                                                    |
|      | Resume<br>Not Started            | process will guide you through the application. Please fill in all information carefully and completely before submitting.<br>Before you begin the job application process, please read the Terms and Conditions carefully. By selecting the "I agree to the Terms and Conditions<br>checkbox you indicate that you have read and understood these Terms and Conditions and acknowledge your agreement with them. If you do not |
|      | Qualifications ~                 | agree, you will not be able to submit an application and should select the Exit button.                                                                                                    |
|      | Referrals<br>Not Started         | ☑ I agree to the Terms and Conditions                                                                                                    |
|      | Self-Identify Vot Started        |                                                                                                    |
|      | Review and Submit<br>Not Started |                                                                                                    |

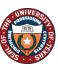

# 9. Click Next to upload your Resume.

| × Exit                             | Apply for Job Next ≻                                                                                                    |
|------------------------------------|----------------------------------------------------------------------------------------------------|
| Administrative Assoc,-1003997      | 1                                                                                                    |
| 1 Start<br>In Progress             | Step 1 of 6: Start<br>This job application allows you to attach a resume and has a number of sections, ranging from job preferences to work experience. The step-by-ste                                                                                                    |
| 2 Resume<br>Not Started            | process will guide you through the application. Please fill in all information carefully and completely before submitting.<br>Before you begin the job application process, please read the Terms and Conditions carefully. By selecting the "I agree to the Terms and Condition checkbox you indicate that you have read and understood these Terms and Conditions and acknowledge your agreement with them. If you do not |
| 3 Qualifications<br>Not Started    | agree, you will not be able to submit an application and should select the Exit button.                                                                                                    |
| 4 Referrals<br>Not Started         | ☑ I agree to the Terms and Conditions                                                                                                    |
| 5 Self-Identify<br>Not Started     | ▼                                                                                                    |
| 6 Review and Submit<br>Not Started |                                                                                                    |

## **10.** Click **Attach Resume** to search your computer documents and locate your resume.

| × Exit                             | Apply for                                                        | Job | < Previous | Next > | : |
|------------------------------------|------------------------------------------------------------------|-----|------------|--------|---|
| Network Engineer                   |                                                                  |     |            |        |   |
| 1 Start<br>Complete                | Step 2 of 6: Resume                                              |     |            |        |   |
|                                    | Resume Attachment (Required)                                     |     |            |        |   |
| 2 Resume<br>In Progress            | You have not provided a resume.                                  |     |            |        |   |
| 3 Qualifications ~                 | Attach Resume                                                    |     |            |        |   |
| 4 Referrals<br>Not Started         | Cover Letter Attachment<br>You have not provided a cover letter. |     |            |        |   |
| 5 Self-Identify<br>Not Started     | Attach Cover Letter                                              |     |            |        |   |
| 6 Review and Submit<br>Not Started |                                                                  |     |            |        |   |

#### **11.** Click **My Device** to browse your computer for your resume.

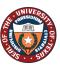

The University of Texas System Fourteen institutions. Unlimited possibilities. Office of Talent & Innovation 512-499-4587

| Drganize   New folder    |         |     |                  |                  |           |
|--------------------------|---------|-----|------------------|------------------|-----------|
| 👃 Downloads              | Name    | ^   | Date modified    | Туре             | Size      |
| E Pictures               | 🖈 🚺 Res | ume | 4/4/2019 2:06 PM | Microsoft Word D |           |
| 狊 This PC                |         |     |                  |                  |           |
| 늘 Desktop                |         |     |                  |                  |           |
| 膧 Documents              |         |     |                  |                  |           |
| 👃 Downloads              |         |     |                  |                  |           |
| E56918_01                |         |     |                  |                  |           |
| 🕽 Music                  |         |     |                  |                  |           |
| 🔚 Pictures               |         |     |                  |                  |           |
| 📕 Videos                 |         |     |                  |                  |           |
| 😂 OSDisk (C:)            |         |     |                  |                  |           |
| 🛫 ssa_ardc (\\grey) (F:) |         |     |                  |                  |           |
| 🔮 Network                |         |     |                  |                  |           |
| Camera                   | ~ <     |     |                  |                  | >         |
| File name: Resume        |         |     | ~ All fi         | les<br>Open Can  | ~<br>icel |

# 13. Click Upload.

|            | File Attachment                | × |
|------------|--------------------------------|---|
| Choose Fro | m                              |   |
|            |                                |   |
| Upload     | Clear                          |   |
|            | Resume.docx<br>File Size: 11KB |   |

# **14.** Once the upload is completed, click **Done**.

|                                | File Attachment | Done |
|--------------------------------|-----------------|------|
| Choose From                    |                 | _    |
|                                |                 |      |
| Upload Clear                   |                 |      |
| Resume.docx<br>File Size: 11KB |                 |      |
|                                | Upload Complete |      |

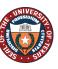

| 15. Click Attach Cover Letter | and repeat steps 11-14 to uploa | d vour Cover Letter. |
|-------------------------------|---------------------------------|----------------------|
|                               |                                 |                      |

| × Exit                             |      | Apply for Job                                                    | þ    | Previous | Next > | : |
|------------------------------------|------|------------------------------------------------------------------|------|----------|--------|---|
| Administrative Assoc,-1003         | 9971 |                                                                  |      |          |        |   |
| 1 Start<br>Complete                |      | Step 2 of 6: Resume                                              |      |          |        |   |
|                                    |      | Resume Attachment (Required)                                     |      |          |        |   |
| 2 Resume<br>In Progress            |      | *Resume Title Resume.                                            | docx |          |        |   |
| 3 Qualifications<br>Not Started    | ~    | Attached File Resume.do<br>Change Re                             |      |          |        |   |
| 4 Referrals<br>Not Started         |      | Cover Letter Attachment<br>You have not provided a cover letter. |      |          |        |   |
| 5 Self-Identify<br>Not Started     | ~    | Attach Cover Letter                                              |      |          |        |   |
| 6 Review and Submit<br>Not Started |      |                                                                  |      |          |        |   |

## **16.** Click the **Next** button to upload your **Qualifications**.

| ×      | ixit                             |      | Apply                        | y for Job           | Previous | Next > | : |
|--------|----------------------------------|------|------------------------------|---------------------|----------|--------|---|
| Adm    | inistrative Assoc,-1003          | 9971 |                              |                     |          |        |   |
| 1      | Start<br>Complete                |      | Step 2 of 6: Resume          |                     |          |        |   |
|        |                                  |      | Resume Attachment (Required) |                     |          |        |   |
| 2      | Resume<br>In Progress            |      | *Resume Title                | Resume.docx         |          |        |   |
| 3      | Qualifications                   |      | Attached File                | Resume.docx         |          |        |   |
| ి      | Not Started                      | ~    |                              | Change Resume       |          |        |   |
| 4      | Referrals                        |      | Cover Letter Attachment      |                     |          |        |   |
| $\leq$ | Not Started                      |      | *Cover Letter Title          | Cover_Letter.docx   |          |        |   |
| 5      | Self-Identify                    | ~    | Attached File                | Cover_Letter.docx   |          |        |   |
|        | Not Started                      |      |                              | Change Cover Letter |          |        |   |
| 6      | Review and Submit<br>Not Started |      |                              |                     |          |        |   |
|        |                                  |      |                              |                     |          |        |   |

**17.** Click **Add Attachment** to upload additional information relevant to the job posting. Repeat steps 11-14 to upload your additional attachment.

| × Exit                                                  | Apply for Job                                                                                                    | Previous      | Next > | : |
|---------------------------------------------------------|----------------------------------------------------------------------------------------------------|---------------|--------|---|
| Administrative Assoc,-10039971                          |                                                                                                    |               |        |   |
| 1 Start<br>Complete                                     | Step 3 of 6: Qualifications - Attached File (use Upload<br>Please refer to the job description for the types of documents we require. | d Attachment) |        |   |
| 2 Resume<br>Complete                                    | Attachments                                                                                                    |               |        |   |
| 3 Qualifications                                        | You have not added any attachments.                                                                                                   |               |        |   |
| Attached File (use Upload<br>Attachment)<br>In Progress |                                                                                                    |               |        |   |
| Education and Work<br>Experience<br>Not Started         |                                                                                                    |               |        |   |
| Add Reference<br>Not Started                            |                                                                                                    |               |        |   |
| 4 Referrals<br>Not Started                              |                                                                                                    |               |        |   |

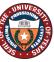

The University of Texas System fourteen institutions. Unlimited possibilities. Office of Talent & Innovation

| × Exit                                                  | Apply for Job <                                                                                                    | Next > |
|---------------------------------------------------------|----------------------------------------------------------------------------------------------------|--------|
| Administrative Assoc,-10039                             | 9971                                                                                                    |        |
| 1 Start<br>Complete                                     | Step 3 of 6: Qualifications - Attached File (use Upload Attachment)<br>Please refer to the job description for the types of documents we require. |        |
| 2 Resume<br>Complete                                    | Attachments                                                                                                    |        |
| 3 Qualifications<br>In Progress                         | You have not added any attachments. Add Attachment                                                                                                |        |
| Attached File (use Upload<br>Attachment)<br>In Progress | d                                                                                                    |        |
| Education and Work<br>Experience<br>Not Started         |                                                                                                    |        |
| Add Reference<br>Not Started                            |                                                                                                    |        |
| 4 Referrals<br>Not Started                              |                                                                                                    |        |

| × Exit Apply for Job                                                                             |                                                                                                    |  |
|--------------------------------------------------------------------------------------------------|----------------------------------------------------------------------------------------------------|--|
| Wellness Program Manager                                                                         |                                                                                                    |  |
| 1 Start<br>Complete                                                                              | Step 3 of 5: Please complete each section of the application below fully and completely.                                 |  |
| 2 Resume<br>Complete                                                                             | Degrees           You have not added any degrees.                                                                        |  |
| Please complete each section of<br>the application below fully and<br>completely.<br>In Progress | Add Degrees References                                                                                                   |  |
| 4 Self-Identify Vot Started                                                                      | You have not added any references. Add Reference                                                                         |  |
| 5 Review and Submit                                                                              | Questionnaire (Required)                                                                                                 |  |
|                                                                                                  | 1. Are you at least 18 years of age?                                                                                     |  |
|                                                                                                  | Yes                                                                                                    |  |
|                                                                                                  | No                                                                                                    |  |
|                                                                                                  | 2. Upon employment, can you provide document(s) to establish your identity and eligibility to work in the United States? |  |
|                                                                                                  | Yes                                                                                                    |  |
|                                                                                                  | No                                                                                                    |  |
|                                                                                                  | 3. Would your employment eligibility be contingent on University of Texas sponsoring or transferring your work visa?     |  |
|                                                                                                  | YES. (Enter the date your visa expires in the text box at the end of this application questionnaire section.)            |  |

| Add your degree by clicking the <b>Search</b> icon. 🝳 |             |      |  |  |
|-------------------------------------------------------|-------------|------|--|--|
| Cancel                                                | Add Degrees | Done |  |  |
| *Degree                                               | ۹           |      |  |  |
| Country                                               |             | Q    |  |  |
| State                                                 |             | Q    |  |  |
| School Code                                           |             | Q    |  |  |
| School Description                                    |             |      |  |  |
| Field of Study Code                                   |             | Q    |  |  |
| Field of Study<br>Description                         |             |      |  |  |
| Graduated                                             | No          |      |  |  |
| Year Acquired                                         |             |      |  |  |

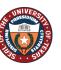

| Find and select yo | our degree.                  |         |
|--------------------|------------------------------|---------|
| Cancel             | Lookup                       |         |
| Search for: Degree |                              |         |
| Search Criteria    |                              |         |
| Search Results     |                              |         |
| ■ :=               |                              | 60 rows |
| Content Item ID 🗇  | Description ♦                |         |
| A                  | Advanced Level               | ^       |
| AA                 | Associate of Arts            |         |
| AAS                | Associate of Applied Science |         |
| ABA                | Associate of Business Admin  |         |
| AE                 | Associate of Engineering     |         |
| AS                 | Associate of Science         |         |
| BA                 | Bachelor of Arts             |         |

**22.** Fill in the information for the institution you obtained your degree. Use the **Search** icon if necessary, click **Done**.

| Cancel                        | Add Degrees             |   |
|-------------------------------|-------------------------|---|
| *Degree                       | BA                      | L |
| Country                       | United States           | Q |
| State                         | Texas                   | Q |
| School Code                   |                         | Q |
| School Description            | Austin Business College |   |
| Field of Study Code           |                         | Q |
| Field of Study<br>Description | Accounting              |   |
| Graduated                     | Yes                     |   |
| Year Acquired                 | 2018                    | × |

**23.** If you need to add another degree use the **Add**  $\stackrel{\bullet}{\leftarrow}$  icon. To modify your degree information click the **Right Arrow** icon.

| × Exit                                               |                            | Apply for Job | Previous | Next > | : |
|------------------------------------------------------|----------------------------|---------------|----------|--------|---|
| Administrative Assoc,-10039971                       |                            |               |          |        |   |
|                                                      | Degrees                    |               |          |        |   |
| 2 Resume<br>Complete                                 | +                          |               |          |        |   |
| 3 Qualifications                                     | Degree<br>Bachelor of Arts |               |          |        | , |
| Attached File (use Upload<br>Attachment)<br>Complete |                            |               |          |        |   |
| Education and Work<br>Experience<br>In Progress      |                            |               |          |        |   |
| Add Reference<br>Not Started                         |                            |               |          |        |   |
| 4 Referrals<br>Not Started                           |                            |               |          |        |   |

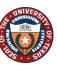

| 24. | Next add | references | by clicking | Add Reference. |
|-----|----------|------------|-------------|----------------|
|-----|----------|------------|-------------|----------------|

| × Exit Apply for Job                                                                             |                                                                                                    |  |  |
|--------------------------------------------------------------------------------------------------|----------------------------------------------------------------------------------------------------|--|--|
| Wellness Program Manager                                                                         |                                                                                                    |  |  |
| 1 Start<br>Complete                                                                              | Step 3 of 5: Please complete each section of the application below fully and completely.                                 |  |  |
| 2 Resume<br>Complete                                                                             | Degrees You have not added any degrees.                                                                                  |  |  |
| Please complete each section of<br>the application below fully and<br>completely.<br>In Progress |                                                                                                    |  |  |
| in Progress                                                                                      | References                                                                                                    |  |  |
| 4 Self-Identify<br>Not Started                                                                   | You have not added any references. Add Reference                                                                         |  |  |
| 5 Review and Submit<br>Not Started                                                               | Questionnaire (Required)                                                                                                 |  |  |
|                                                                                                  | 1. Are you at least 18 years of age?                                                                                     |  |  |
|                                                                                                  | Yes                                                                                                    |  |  |
|                                                                                                  | No                                                                                                    |  |  |
|                                                                                                  | 2. Upon employment, can you provide document(s) to establish your identity and eligibility to work in the United States? |  |  |
|                                                                                                  | Yes                                                                                                    |  |  |
|                                                                                                  | No                                                                                                    |  |  |
|                                                                                                  | 3. Would your employment eligibility be contingent on University of Texas sponsoring or transferring your work visa?     |  |  |
|                                                                                                  | YES. (Enter the date your visa expires in the text box at the end of this application questionnaire section.)            |  |  |

**25.** Use the **Down Arrow** icon to select your reference type. Then complete the reference and address information. Click **Done**.

| Cancel                | Add Reference |
|-----------------------|---------------|
| Reference Information |               |
| *Reference Type       | ~             |
| *Reference Name       |               |
| *Title                |               |
| Employer              |               |
| Phone                 |               |
| Email Address         |               |
| Address               |               |
| Country               | ✓             |
| Address 1             |               |
| Address 2             |               |
| Address 3             |               |
| City                  |               |

26. If you need to add another reference, use the Add + icon, and repeat steps 24-25 to complete the Reference Information. If you need to modify your reference information click the Right Arrow icon.

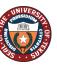

| 27  | Complete | the De         | auirad | Ouestic | nnaira  |
|-----|----------|----------------|--------|---------|---------|
| 21. | Complete | line <b>Ke</b> | eaurea | Questic | nnaire. |

| × B   | cit                                                                               | Apply for Job                                                                                                    |
|-------|-----------------------------------------------------------------------------------|----------------------------------------------------------------------------------------------------|
| Welln | ess Program Manager                                                               |                                                                                                    |
| 1     | Start<br>Complete                                                                 | Step 3 of 5: Please complete each section of the application below fully and completely.                                                                                                    |
| 2     | Resume<br>Complete                                                                | Degrees You have not added any degrees.                                                                                                    |
|       | Please complete each section of<br>the application below fully and<br>completely. | Add Degrees                                                                                                    |
|       | In Progress                                                                       | References                                                                                                    |
| 4     | Self-Identify ~                                                                   | You have not added any references. Add Reference                                                                                                    |
|       | Review and Submit<br>Not Started                                                  | Questionnaire (Required)                                                                                                    |
|       |                                                                                   | 1. Are you at least 18 years of age?                                                                                                    |
|       |                                                                                   | Yes                                                                                                    |
|       |                                                                                   | No No                                                                                                    |
|       |                                                                                   | 2. Upon employment, can you provide document(s) to establish your identity and eligibility to work in the United States?                                                                     |
|       |                                                                                   | Yes                                                                                                    |
|       |                                                                                   | No                                                                                                    |
|       |                                                                                   | 3. Would your employment eligibility be contingent on University of Texas sponsoring or transferring your work visa?                                                                         |
|       |                                                                                   | YES. (Enter the date your visa expires in the text box at the end of this application questionnaire section.)                                                                                |
|       |                                                                                   | No No                                                                                                    |
|       |                                                                                   | 4. Are you related by kinship or marriage to any current employee or any member of the Board of Regents to The University of Texas system?                                                   |
|       |                                                                                   | <ul> <li>YES. (Please provide the Employee Name, Relationship to the Applicant, and the Employee department in the text box at the end of the application questionnaire section.)</li> </ul> |
|       |                                                                                   | No                                                                                                    |

#### 28. Click Next to continue.

| × Exit                                                                                           |                          |                                 | Apply for Job                           |   |
|--------------------------------------------------------------------------------------------------|--------------------------|---------------------------------|-----------------------------------------|---|
| Wellness Program Manager                                                                         |                          |                                 |                                         |   |
| 1 Start<br>Complete                                                                              | Step 3 of 5: Pleas       | se complete each section of the | application below fully and completely. |   |
| 2 Resume                                                                                         | Degrees                  |                                 |                                         |   |
| Complete                                                                                         | +<br>Degree              |                                 |                                         |   |
| Please complete each section of<br>the application below fully and<br>completely.<br>In Progress | Associate of Arts        |                                 |                                         | > |
| 4 Self-Identify                                                                                  | References               |                                 |                                         |   |
| In Progress                                                                                      | +                        |                                 |                                         |   |
| 5 Review and Submit                                                                              | Reference                | Title                           | Employer                                |   |
| Not Started                                                                                      | Gina Arevalo             | HR Service Partner              | UT System Administration                | > |
|                                                                                                  | Questionnaire (Requi     | ired)                           |                                         |   |
|                                                                                                  | 1. Are you at least 18 y | ears of age?                    |                                         |   |
|                                                                                                  | Yes                      |                                 |                                         |   |
|                                                                                                  | No                       |                                 |                                         |   |

## 29. Complete the Self-Identify - Disability questionnaire. Once done, click the Next button.

| × Exit                         | Apply for Job                                                                                                    | <pre></pre>                                                                          |
|--------------------------------|----------------------------------------------------------------------------------------------------|--------------------------------------------------------------------------------------|
| Administrative Assoc,-100399   | 71                                                                                                    |                                                                                      |
| 1 Start<br>Complete            | Step 5 of 6: Self-Identify - Disability                                                                                                    |                                                                                      |
| 2 Resume<br>Complete           | Why are you being asked to complete this form?                                                                                                    | Form CC-3<br>OMB Control Number 1250-00<br>Expires 1/31/20                           |
| 3 Qualifications<br>Complete   | Because we do business with the government, we must reach out to, hire, and provide equal opportunity<br>measure how well we are doing, we are asking you to tell us if you have a disability or if you ever had a<br>hope that you will choose to fill it out. If you are applying for a job, any answer you give will be keep trivia | disability. Completing this form is voluntary, but w                                 |
| 4 Referrals<br>Complete        | If you already work for us, your answer will not be used against you in any way. Because a person may b<br>ask all of our employees to update their information every five years. You may voluntarily self-identify as<br>punishment because you did not identify as having a disability earlier.                                      |                                                                                      |
| 5 Self-Identify<br>In Progress | How do I know if I have a disability?                                                                                                    |                                                                                      |
| Disability<br>In Progress      | You are considered to have a disability if you have a physical or mental impairment or medical condition<br>you have a history or record of such an impairment or medical condition.                                                                                                    | that substantially limits a major life activity, or if                               |
| Veteran<br>Not Started         |                                                                                                    | tic stress disorder (PTSD)<br>comoulsive disorder                                    |
| Diversity<br>Not Started       | Cancer      HIV/AIDS     Multiple sclerosis (MS)     Impairments                                                                                                    | sequing the use of a wheelchair<br>disability (previously called mental retardation) |
| 6 Review and Submit            | Please select one of the options below:                                                                                                    |                                                                                      |
| Not Started                    | YES, I HAVE A DISABILITY (or previously had a disability)     No, I DON'T HAVE A DISABILITY     I DON'T WISH TO ANSWER                                                                                                    |                                                                                      |

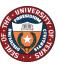

30. Complete the Self-Identify - Veteran questionnaire. Click the Next button when complete. × Exit Apply for Job Previous Next > : Administrative Assoc,-10039971 Step 5 of 6: Self-Identify - Veteran 1 Start Complete Definitions This employer is a Government contractor subject to the Vietnam Era Veterans' Readjustment Assistance Act of 1974, as amended by the Jobs for Veterans Act of 2002, 38 U.S.C. 4212 (VEVRAA), which requires Government contractors to take affirmative action to employ and advance in employment (1) disabled veterans; (2) recently separated veterans; (3) active duty wartime or campaign badge veterans; and (4) Armed Forces service medal veterans. These classifications are defined as follows: 2 Resume 3 Qualifications ~ A "disabled veteran" is one of the following:
 A veteran of the U.S. military, ground, naval or air service who is entitled to compensation (or who but for the receipt of military retired pay would be entitled to compensation) under laws administered by the Secretary of Veterans Affairs; or
 A person who was discharged or released form active duty because of a service connected disability.
 A recently separated veteran" means any veteran during the three-year period beginning on the date of such veteran's discharge or release form active duty in the U.S. military, ground, naval or air service.
 An "active duty wartime or campaign badge veteran" means a veteran who served on active duty in the U.S. military, ground, naval or air service during as war, or in a campaign or expedition for which a campaign badge been authricized under the laws administered by the Department of Defense.
 An "active duty artime forces service medal veteran" means a veteran who, while serving on active duty in the U.S. military, ground, naval or air service, participated in a United States military operation for which a and aread Forces service medal was awarded pursuant to Executive Order 12985. 4 Referrals Complete 5 Self-Identify Disability Complete Protected veterans may have additional rights under USERRA - the Uniformed Services Employment and Reemployment Rights Act. In particular, if you were absent from employment in order to perform service in the uniformed service, you may be entitled to be reemployed by your employer in the position you would have obtained with reasonable certainity if not for the absence due to service. For more information, call the U.S. Department of Labor's Veteran Employment and Training Service (VETS), toll-free, at <u>1-866-4-USA-DOL</u>. Veteran In Progress Diversity Not Started Self-Identification If you believe you belong to any of the classifications of protected veterans listed above, please indicate by selecting the appropriate option below. As a Government contractor subject to VEVRAA, we request this information in order to measure the effectiveness of the outreach and positive recruitment efforts we undertake pursuant to VEVRAA. 6 Review and Submit O I identify as one or more of the classifications of protected veteran listed Disabled Veteran Recently Separated Veteran Active Duty Wartime or Campaign Badge Veteran Armed Forces Service Medal Veterar O I am a protected veteran, but I choose not to self-identify the classification to which I belong O I am not a protected veteran ○ I am not a veteran Military Discharge Date 31. Complete the Self-Identify - Diversity questionnaire. Once done, click the Next button. × Evit Apply for Job < Previous Next >

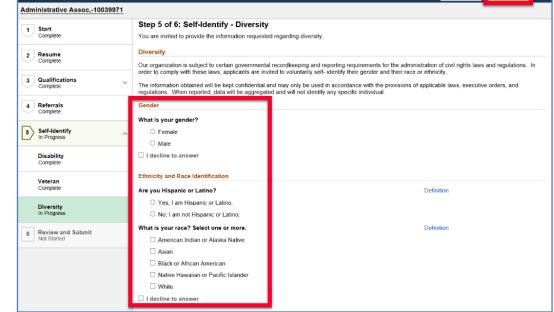

**32.** Complete a final review of your contact information. If you need to make changes, click the **Modify** link.

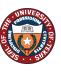

The University of Texas System Fourteen institutions. Unlimited possibilities. Office of Talent & Innovation 512-499-4587

| <b>33.</b> Complete a final review of your application by clicking the <b>Right Arrow b</b> icons to open and review each section. |
|----------------------------------------------------------------------------------------------------|
|----------------------------------------------------------------------------------------------------|

| × Exit                       |                                               | Apply for Job             | Previous | Submit |
|------------------------------|-----------------------------------------------|---------------------------|----------|--------|
| Administrative Assoc,-1003   | 39971                                         |                           |          |        |
| 1 Start<br>Complete          | Step 6 of 6: Review and                       | Submit                    |          |        |
| 2 Resume<br>Complete         | ✓ My Contact Information                      |                           |          |        |
| 3 Qualifications<br>Complete | ← Email Phone                                 | Address<br>Contact Method |          | _      |
| 4 Referrals<br>Complete      |                                               | Contact motified          |          | Modify |
| 5 Self-Identify<br>Complete  | Resume Attachment     Cover Letter Attachment |                           |          |        |
| 6 Review and Submit          | ► Attachments                                 |                           |          |        |
| III 1 10g1 <del>0</del> 33   | Degrees     References                        |                           |          |        |
|                              | Referrals                                     |                           |          |        |
|                              | ▶ Disability                                  |                           |          |        |
|                              | ▶ Veteran                                     |                           |          |        |
|                              | Diversity                                     |                           |          |        |

## **34.** If needed, make the necessary modifications before submitting your application.

| 🗴 Exit                          |               |                                                                    | Apply for Job                  | Previous | Submit |      |
|---------------------------------|---------------|--------------------------------------------------------------------|--------------------------------|----------|--------|------|
| Administrative As               | ssoc,-1003997 | 1                                                                  |                                |          |        |      |
| 1 Start<br>Complete             |               | Review your application and make any<br>Step 6 of 6: Review and Su |                                |          |        |      |
| 2 Resume<br>Complete            |               | ✓ My Contact Information                                           |                                |          |        |      |
| 3 Qualifications                | ~             | Email                                                              | Address                        |          |        |      |
| Complete                        | •             | Phone                                                              | Contact Method                 |          | _      | _    |
| 4 Referrals<br>Complete         |               |                                                                    |                                |          | Mo     | di   |
| -                               |               |                                                                    |                                |          |        |      |
| 5 Self-Identify<br>Complete     | ~             | Re                                                                 | sume Title Resume.docx         |          |        |      |
| 6 Review and Sub<br>In Progress | mit           | At                                                                 | tached File Resume.docx        |          | Мо     | odif |
|                                 |               | - Cover Letter Attachment                                          |                                |          |        |      |
|                                 |               |                                                                    | Letter Title Cover_Letter.docx |          |        |      |
|                                 |               | At                                                                 | tached File Cover_Letter.docx  |          | М      | odi  |

## 35. Click Submit.

| × Exit                       |                                     | Apply for Job        | < Previous | Submit |
|------------------------------|-------------------------------------|----------------------|------------|--------|
| Administrative Assoc,-100399 | 971                                 |                      |            |        |
| 1 Start<br>Complete          | ✓ Attachments                       |                      |            |        |
| 2 Resume<br>Complete         | You have not added any attachments. |                      |            | Modify |
| 3 Qualifications<br>Complete | ✓ <b>Degrees</b>                    |                      |            |        |
| 4 Referrals<br>Complete      | Degree<br>Bachelor of Arts          |                      |            | >      |
| 5 Self-Identify<br>Complete  | ,                                   |                      |            | ,      |
| 6 Review and Submit          | ✓ References                        |                      |            |        |
|                              | Reference                           | Title                | Employer   |        |
|                              | Paige Buechley                      | Director Process Imp | UT System  | >      |
|                              | Jenny Murphy                        | Director Acct Servic | UT System  | >      |
|                              | Sue Fischer                         | Admin Coord          | UT System  | >      |

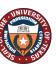

The University of Texas System fourteen institutions. Unlimited possibilities. Office of Talent & Innovation 512-499-4587

| You have successfully submitted your job application |                            |     |                |            |  |  |  |  |
|------------------------------------------------------|----------------------------|-----|----------------|------------|--|--|--|--|
| lobs Applied                                         | For                        |     |                |            |  |  |  |  |
|                                                      | Job Title Network Engineer |     | Posting Date   | 04/04/2019 |  |  |  |  |
|                                                      | Job ID 4296                | App | olication Date | 04/09/2019 |  |  |  |  |
|                                                      | Location Irving, TX        |     |                |            |  |  |  |  |
| Careers                                              |                            |     |                |            |  |  |  |  |
| View Submitt                                         | ed Application             |     |                |            |  |  |  |  |